### Parents' Guide for the Kids Club HQ Booking System – Ad-hoc bookings

St Joseph's Out of School Club are working with Kids Club HQ to provide you with a new booking system for their clubs.

This guide is an introduction on how to get going with the system when it goes live.

We're sure you're going to love the new system which will save you loads of time making new bookings.

- Only add your information and the information for your children once
- Automatically receive emails listing the days and sessions your children are booked in for
- Log in to view all your previous bookings
- Available from any computer with internet access

Before we get started, it's important to understand the two different types of bookings that Kids Club HQ provides:

- **Contracted**: If your children attend one of St Joseph's Out of School Club clubs on a regular basis, i.e. same times on the same days every week, you probably have contracted sessions.
- **Ad-hoc**: If you book your children in as and when you need sessions, you probably make ad-hoc bookings.

This document covers **ad-hoc** bookings.

### Registering

If you haven't already registered, the first time you need to book you will need to register.

Please note, if you have contracted clubs with St Joseph's Out of School Club, your account will have already been set up for you so you don't need to register.

To register, you can go to the following link:

<https://stjosephsoutofschoolclub.kidsclubhq.co.uk/rdr?u=home>

When the page loads, there will be a login form shown. Since you do not yet have a login account, click the link labelled '**Not got a login yet? Register Here**' below the log in form.

Please fill in the registration form, ensuring you use a password that is secure and that you will remember, then click the **Register** button:

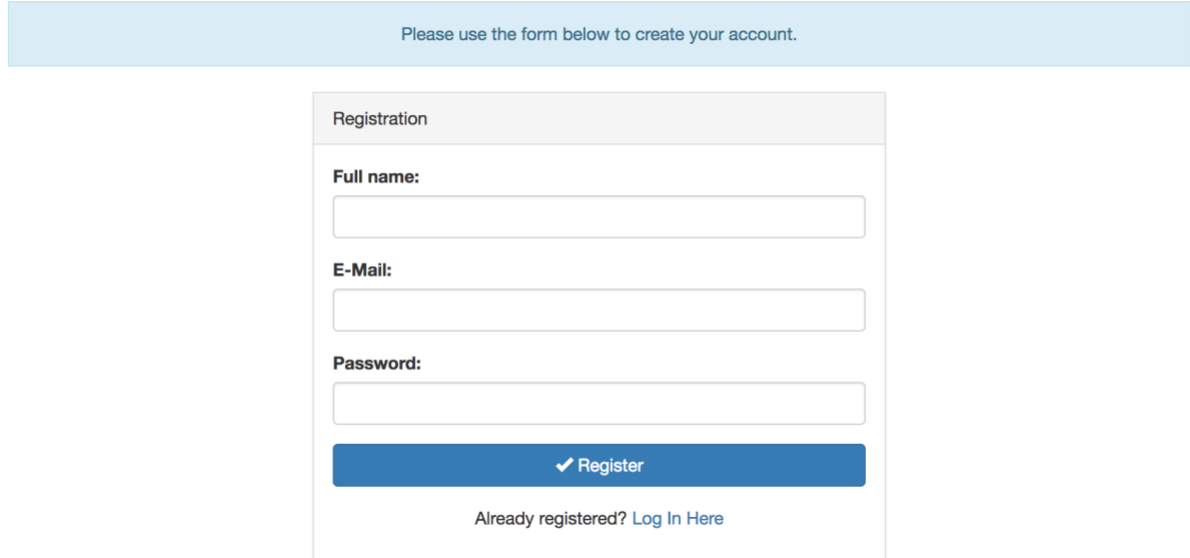

Congratulations! You have just registered your login details.

### Logging in

Once you have registered, you will be able to log in by going to the following link:

<https://stjosephsoutofschoolclub.kidsclubhq.co.uk/rdr?u=home>

When the page loads, you will see the login form. Please supply the email address and password you registered with then click the **Login** button:

If you have already registered, please log in below. Otherwise, please click here to create your account.

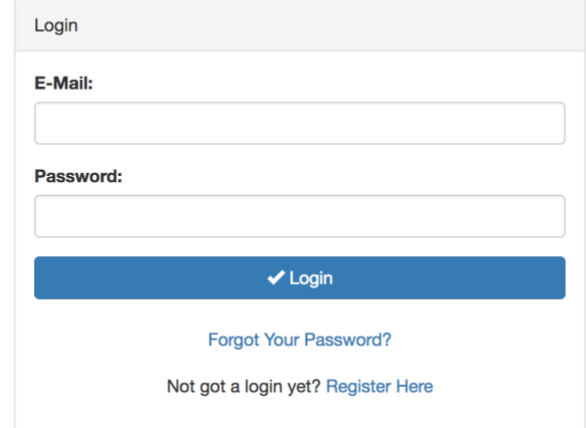

### Making an ad-hoc booking

To make an ad-hoc booking, login at the following link:

<https://stjosephsoutofschoolclub.kidsclubhq.co.uk/rdr?u=home>

The steps involved in making an ad-hoc booking are:

- 1. Add the children that you would like to book in
- 2. Choose the days and sessions that you would like the children to attend
- 3. Add contacts and collection passwords
- 4. Supply medical information
- 5. Agree to terms and conditions and select consents
- 6. Choose how you will pay for the booking

This looks like quite a few steps but it's very easy to go through and once you have done this once, the details are automatically populated for future bookings. You will only need to make changes if the details previously supplied change.

#### Step 1: Add the children that you would like to book in

The first step in the process is to add your children to the system. You will initially see a form to complete for your first child like this:

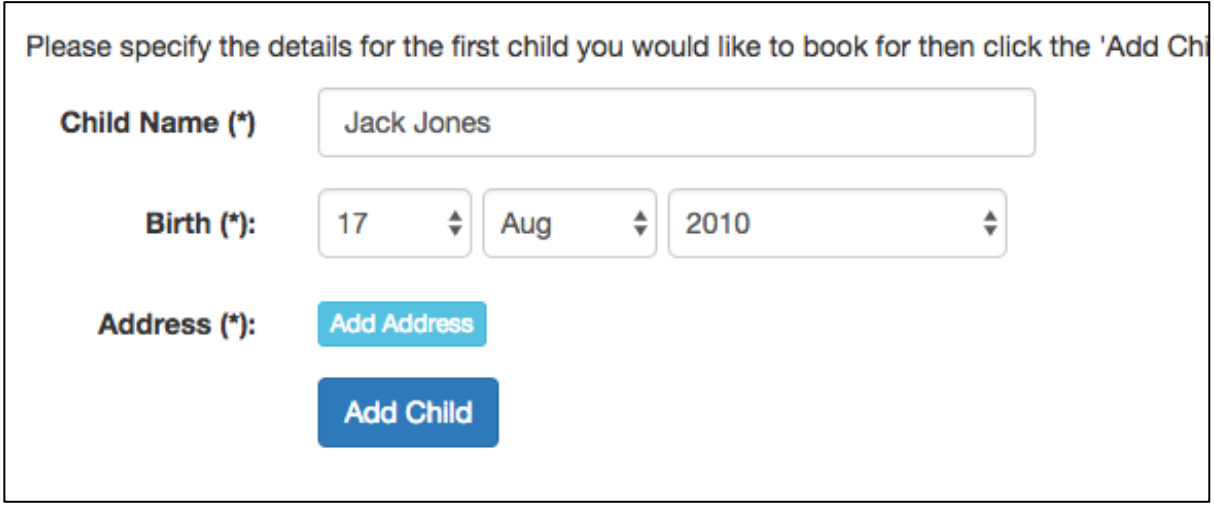

Fill in the name and date of birth for your child then click **Add Address** . This will show you a form where you should add the address for the child you are adding:

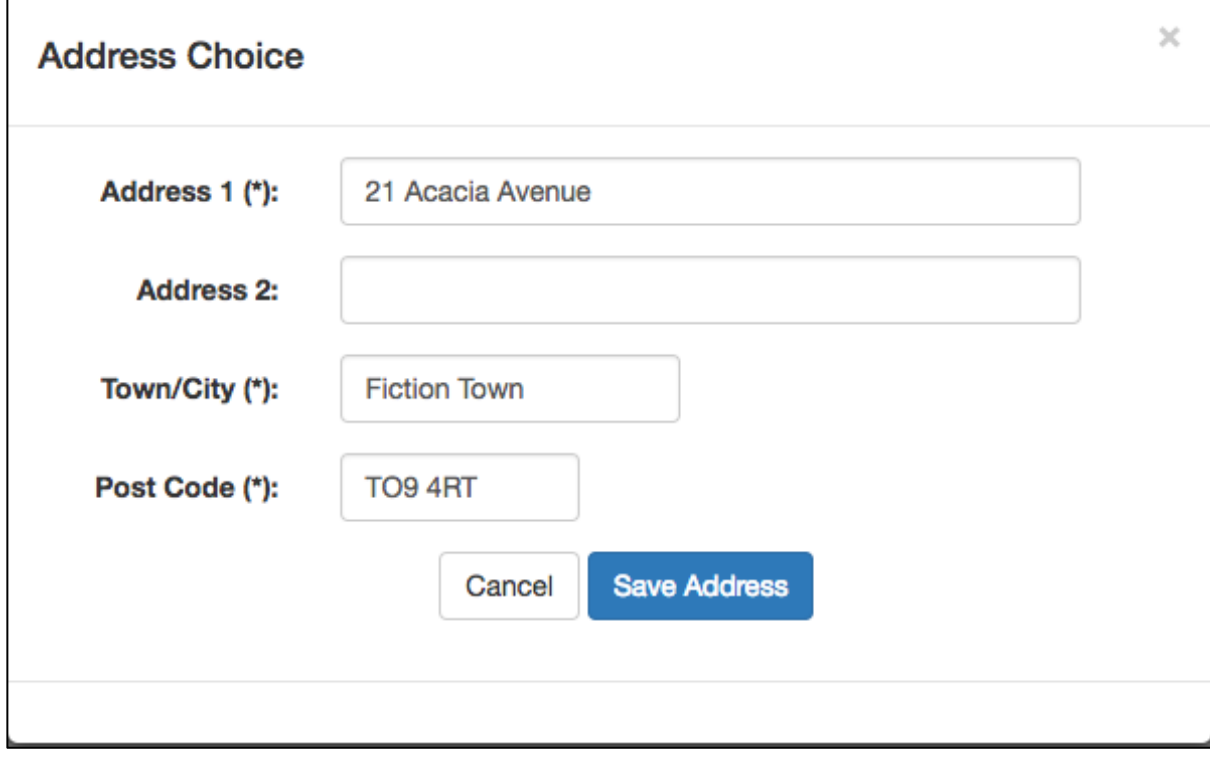

 $\overline{\text{Click}}$  Save Address to save the address for the child.

Once the childs details have been specified, click . Add Child

You will then see a list of children with just this child in it and a tick to the left to indicate that this child is selected for the booking:

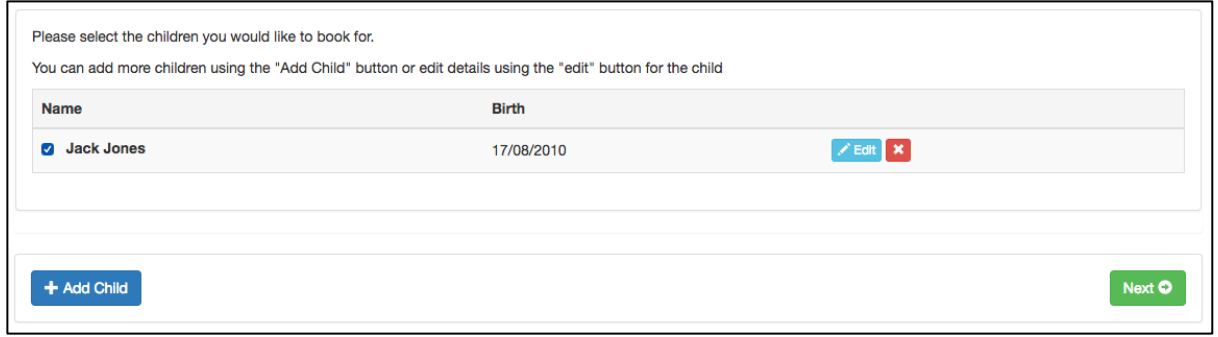

If you would like more children, click the  $\begin{array}{|c|c|c|}\n\hline\n\end{array}$  button and go through the above process for each child you would like to add.

Once all the children you would like to include in the booking have been added, click

Next O to go to the next step.

### Step 2: Choose the days and sessions that you would like the children to attend

The next step is to choose the sessions for the days that you would like your child(ren) to attend the club. You will see a page similar to the following:

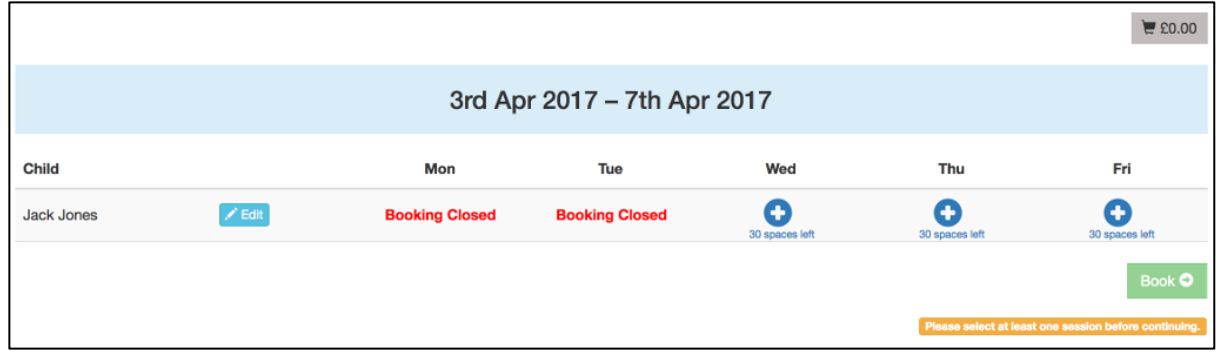

For each day you would like your child to attend the club, click the button to show the available sessions for that day. This will show you a list of sessions like this (the sessions for the club you are booking may be different to those shown here):

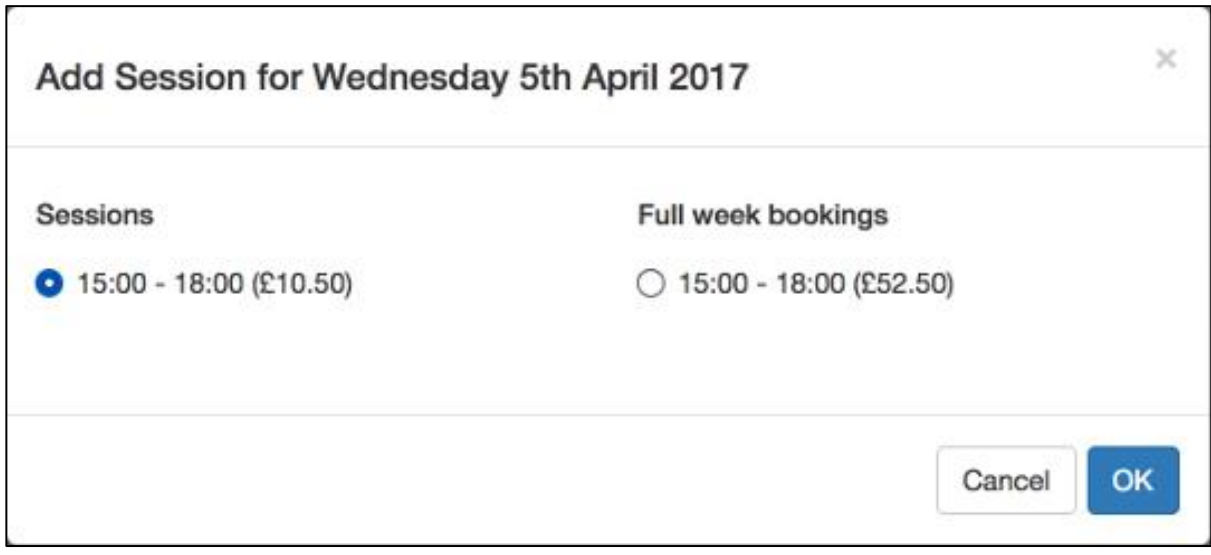

Select the session you would like your child to attend and then click

If you are requesting a booking for multiple children, add the sessions for the appropriate days for each child.

Once you have selected the days and sessions you require, the page will look something like this:

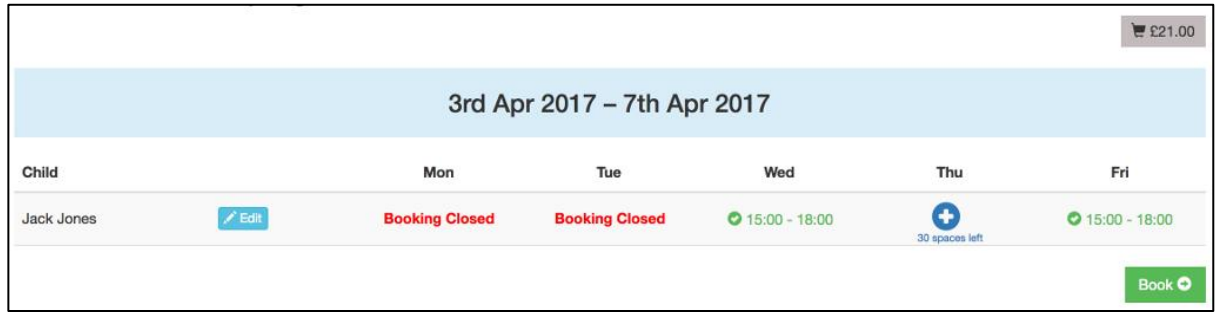

Once you have selected all the days/sessions you would like to book, click Book O to continue to the next step.

Step 3. Add contacts and collection passwords

Parents, Carers and Emergency Contacts

When this page first shows, there are some warning messages in orange about missing information:

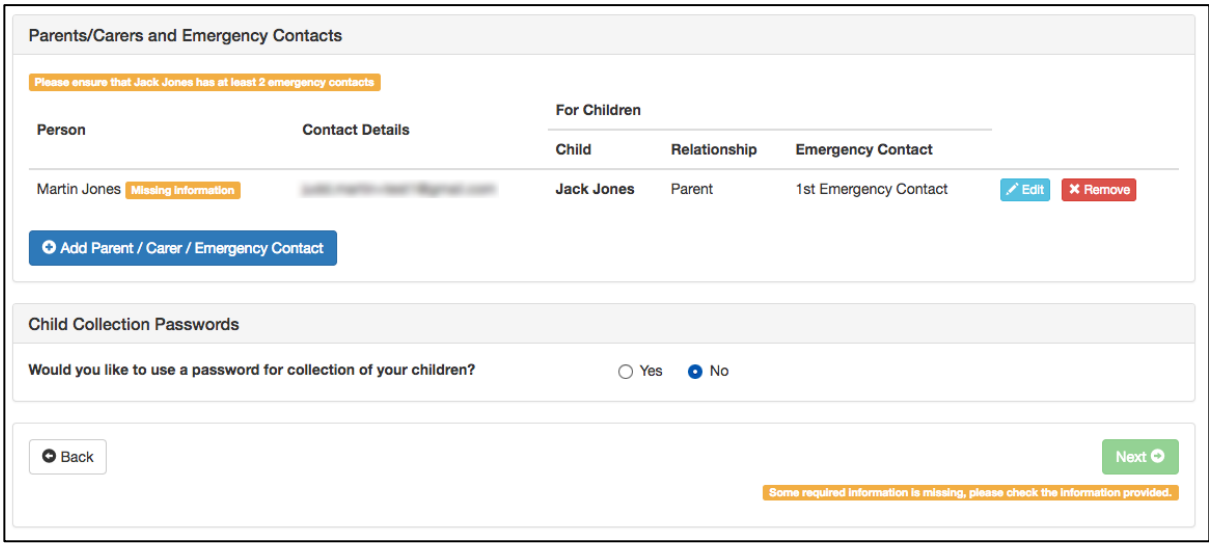

To fill in the missing information, click the **Edit** button to the right of the contact in the list. This will allow you to edit the details for this contact:

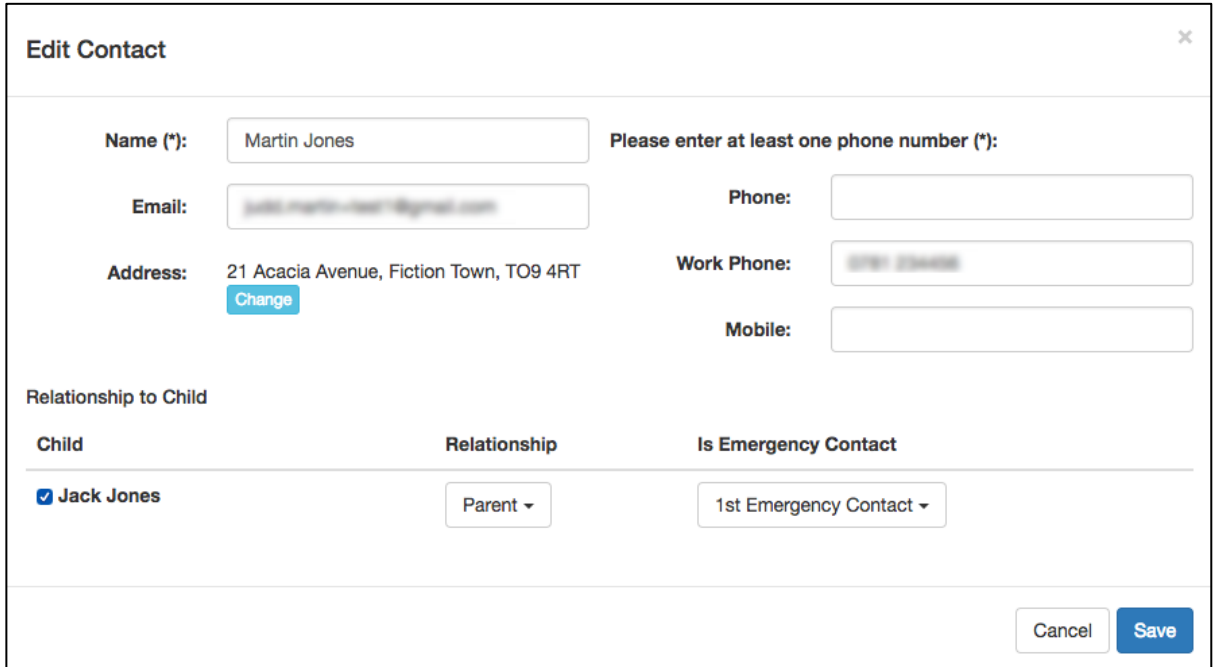

Please ensure that you populate the required details which include:

- Name
- At least one of: Phone, Work Phone, Mobile
- Select the child(ren) that this is a contact for, the relationship and which emergency contact they are

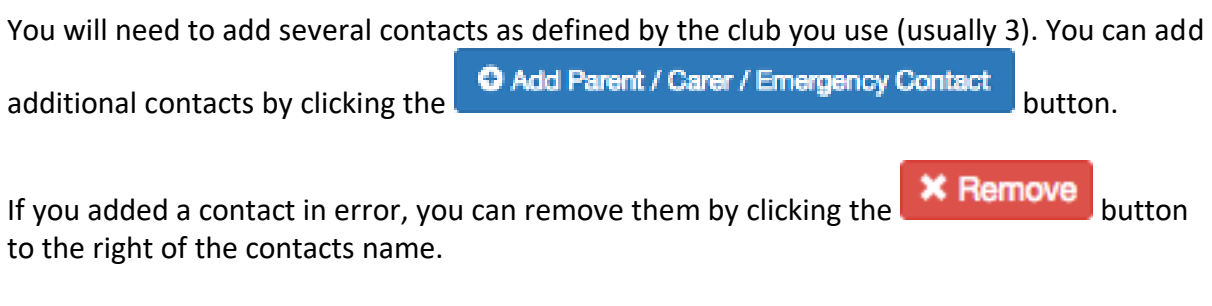

#### Child Collection Passwords

Some clubs have the option for you to specify a collection password for your child(ren). This password can be used by staff to help ensure that the person collecting your child is the person who should be collecting them as they must know the collection password.

If you would like to specify a collection password for your child(ren), select **Yes** to the right of the question, "Would you like to use a password for collection of your children?".

This will give you the option to add a password for each of your children:

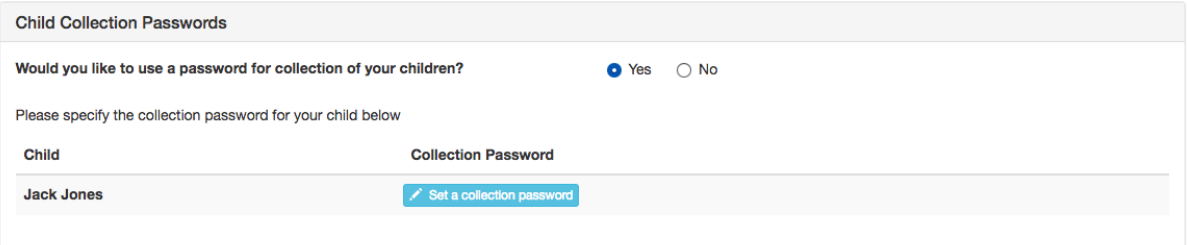

Click the  $\sim$  Set a collection password button to the right of the childs name to add a collection password:

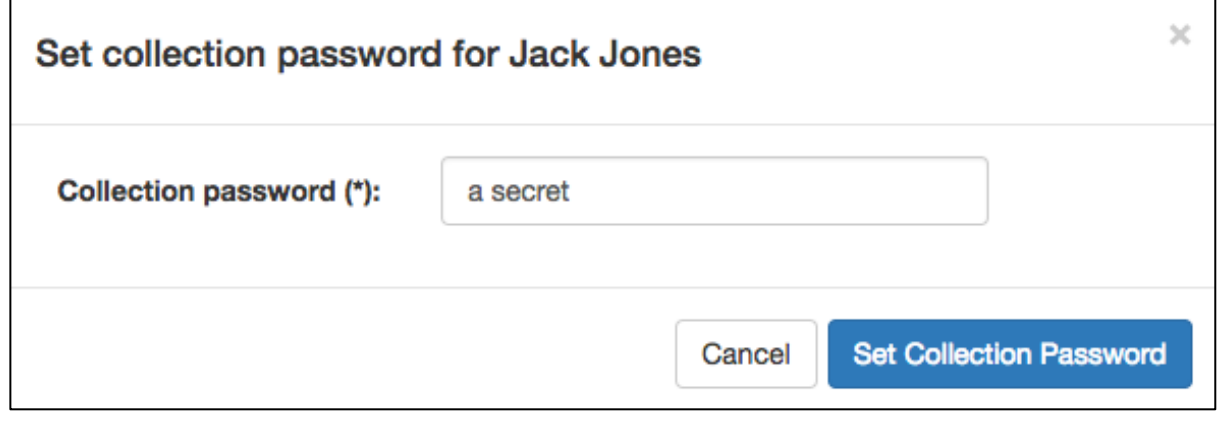

**Click** Set Collection Password to save it. This will then show in the list like this:

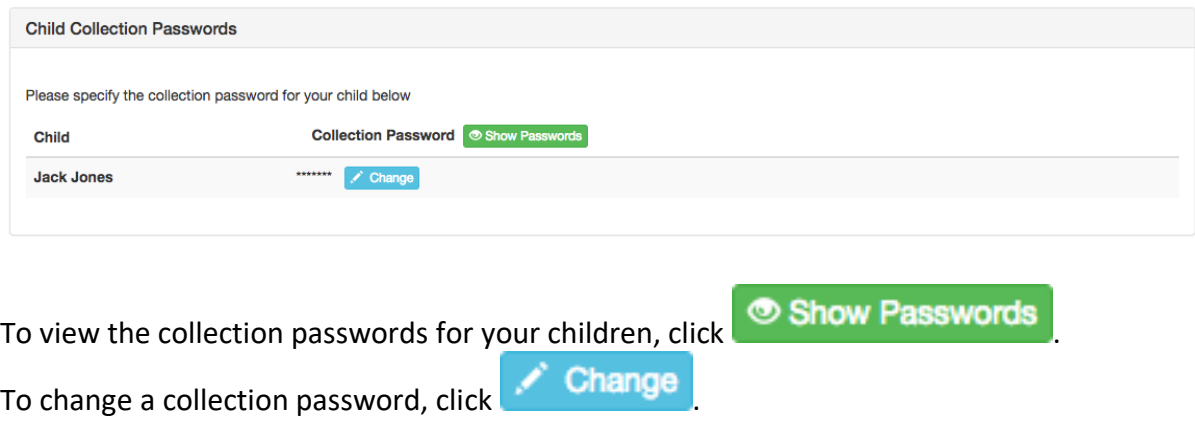

Once the contacts and collection passwords (if necessary) have been set, click Next  $\bullet$  to go to the next step.

#### Step 4. Supply medical Information

In this step, you can add any medical conditions, dietary requirements, Special Educational Needs (SEN) and doctor information for your children:

#### Medical Information

If your child(ren) has any medical conditions or allergies, you can add them in this section.

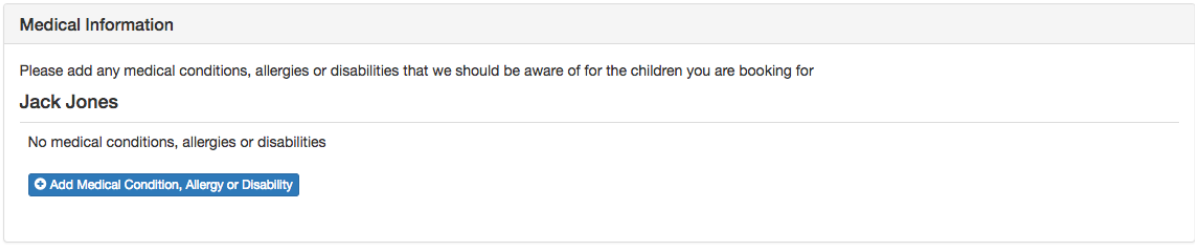

Click the C Add Medical Condition, Allergy or Disability button to add information, this will show the following form:

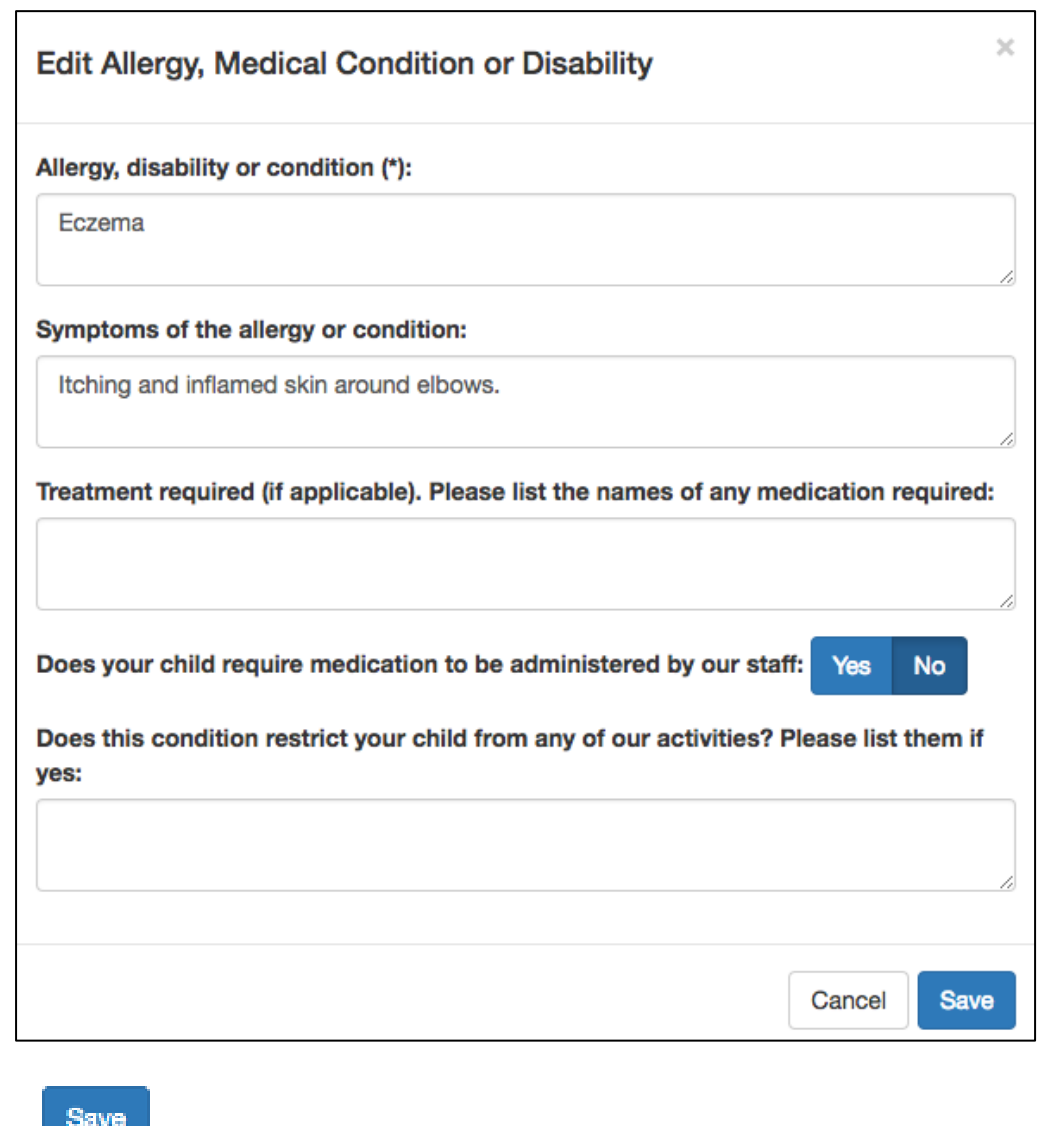

Click the **button to add the condition, a summary will then be shown in the list:** 

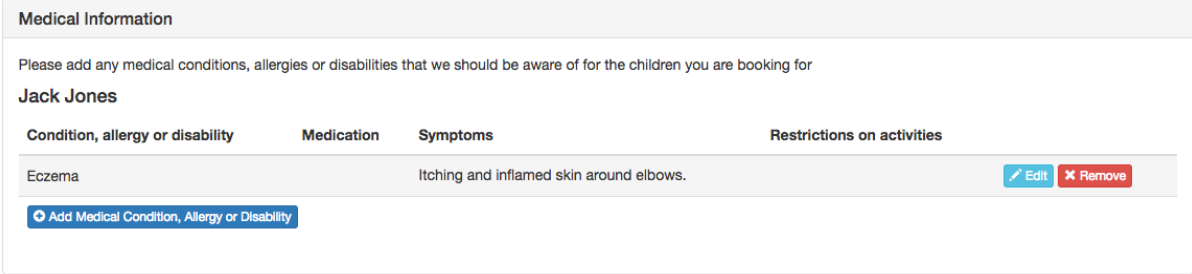

#### Dietary Requirements

If your child(ren) has any dietary requirements, select **Yes** to the right of the question "Does your child have any dietary requirements?":

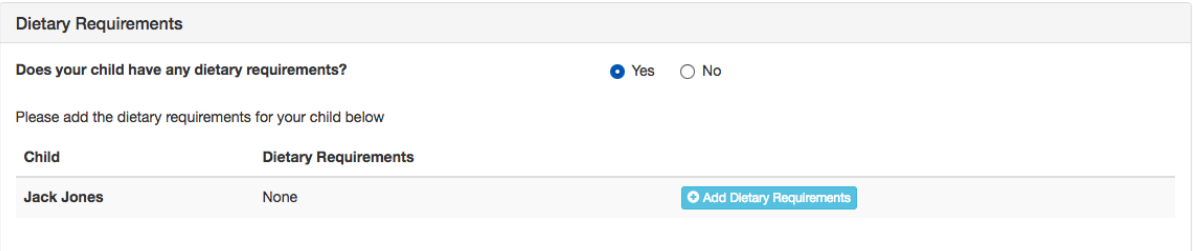

Click O Add Dietary Requirements to add dietary requirements:

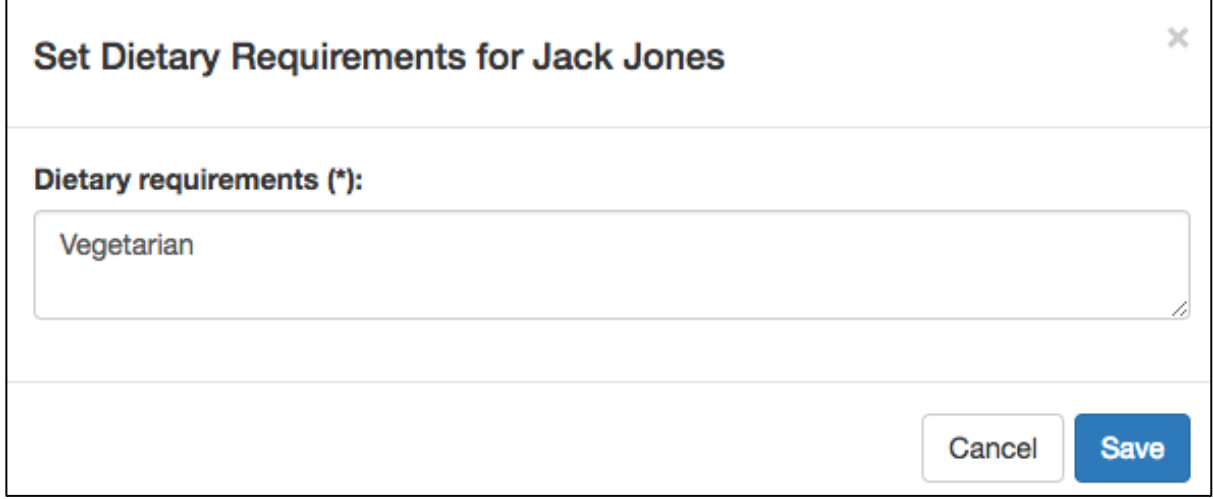

**Click Save** and the requirement is added to the list:

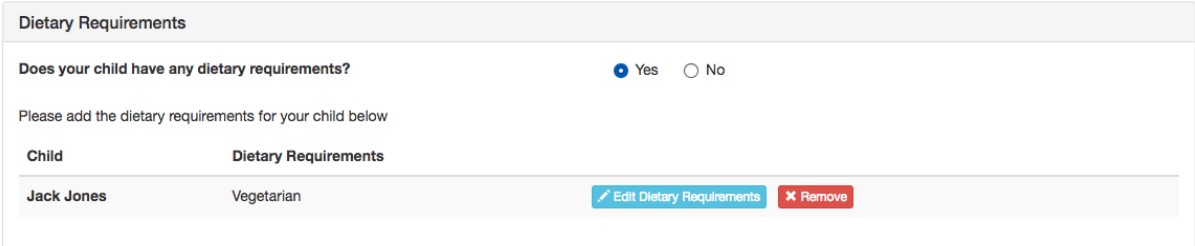

#### Doctors

Doctor information for each of your children is required and can be added in the Doctors section:

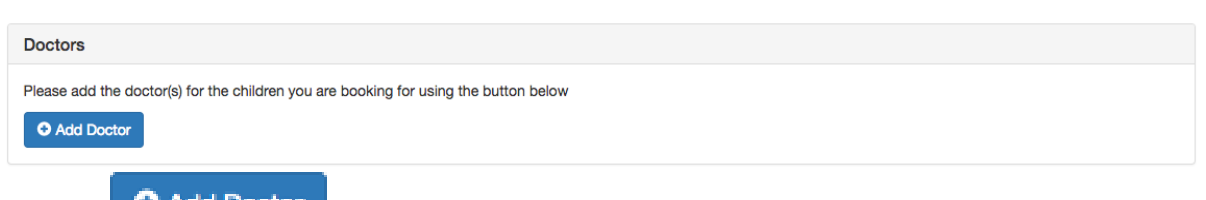

doctor is for.

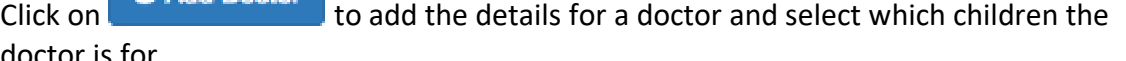

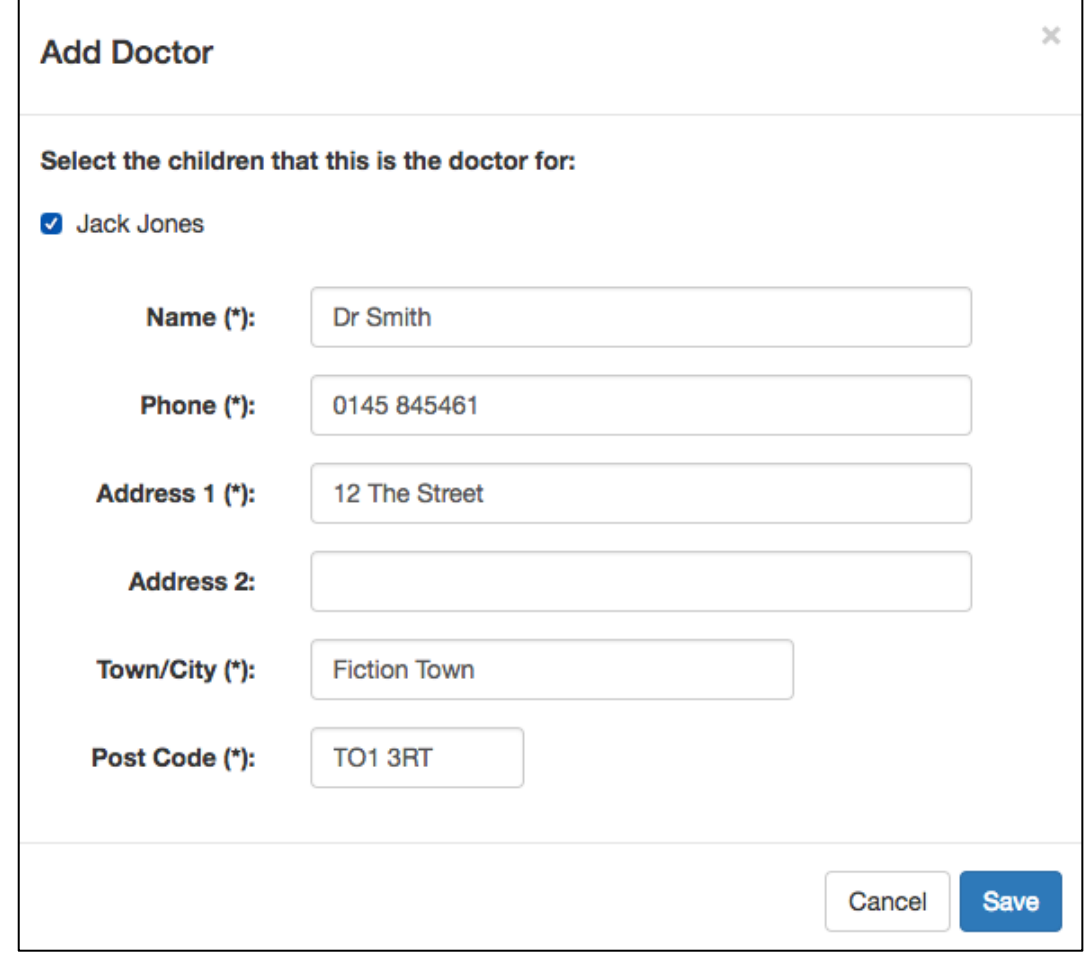

**Please note:** if the doctor covers more than 1 of your children, please make sure that you select all children this doctor covers by ticking the box to the left of the childs name at the top of this form.

Click  $\begin{array}{c} \mathbf{Save} \\ \end{array}$  to add the doctor and a summary is shown in the list:

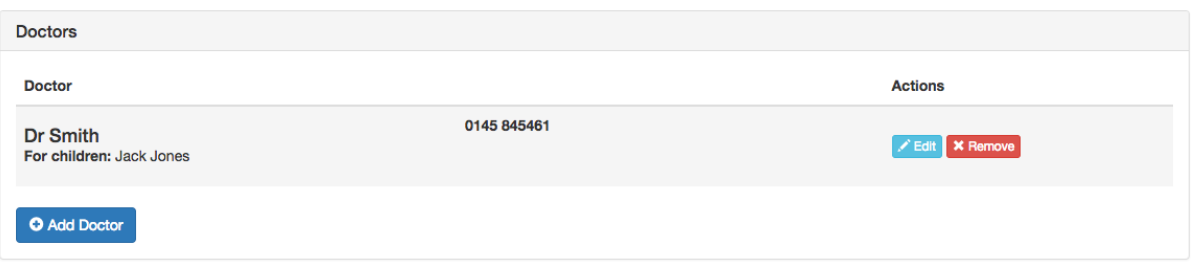

Once the medical information, dietary requirements and doctors have been added, click

Next O to go to the next step.

#### Step 5. Terms & conditions and other consents

There will usually be a set of terms and conditions that you must read and agree to before you complete your booking. These are shown at this stage.

There may also be some other consents that the club has which you can opt in or out of here.

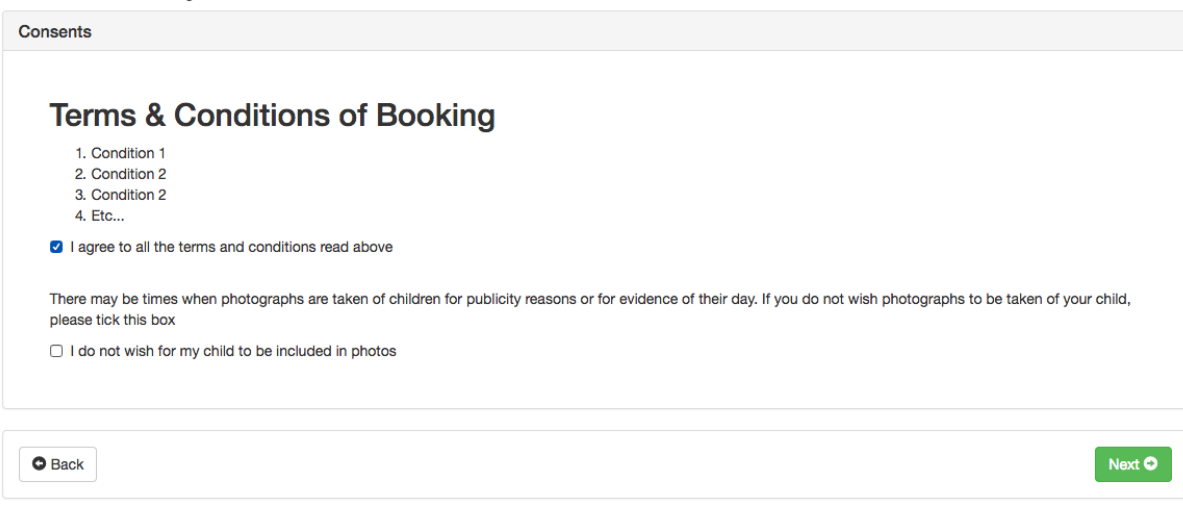

Once you have agreed to the terms and conditions and any other consents, click **Next O** 

#### Step 6: Select payment method

The final stage is to make payment for the upcoming sessions. To do this, click on the method of payment that you would like to use:

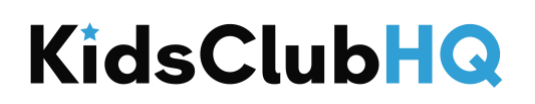

### Please choose your payment method

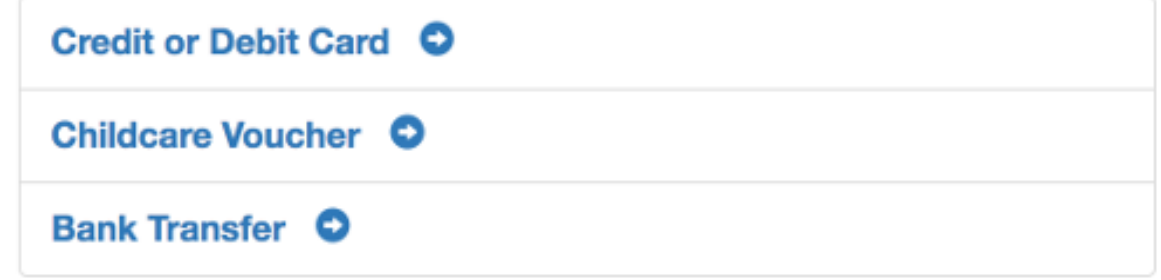

#### Credit or Debit Card

If your club supports payment by credit or debit card, click this option and follow the instructions.

#### Childcare Voucher

When you select to pay by Childcare Voucher, the list of providers that

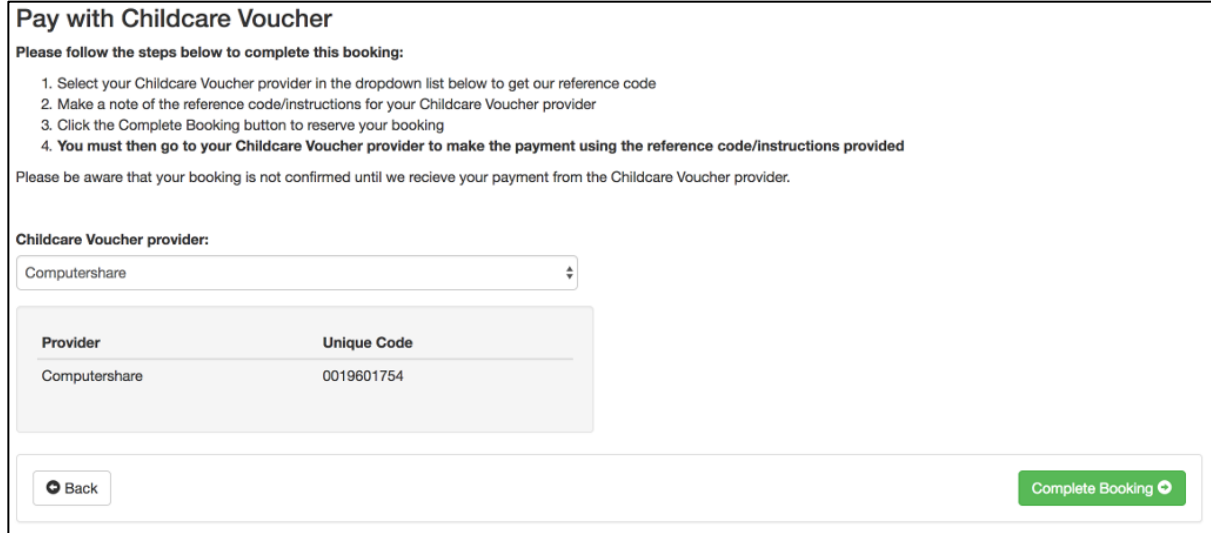

Once you have selected the Childcare Voucher provider you use, please make sure you click

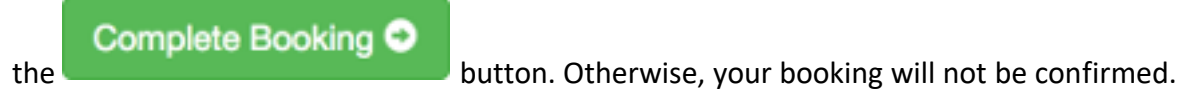

#### Bank Transfer

When you select to pay by Bank Transfer, the bank account details to make payment to are shown:

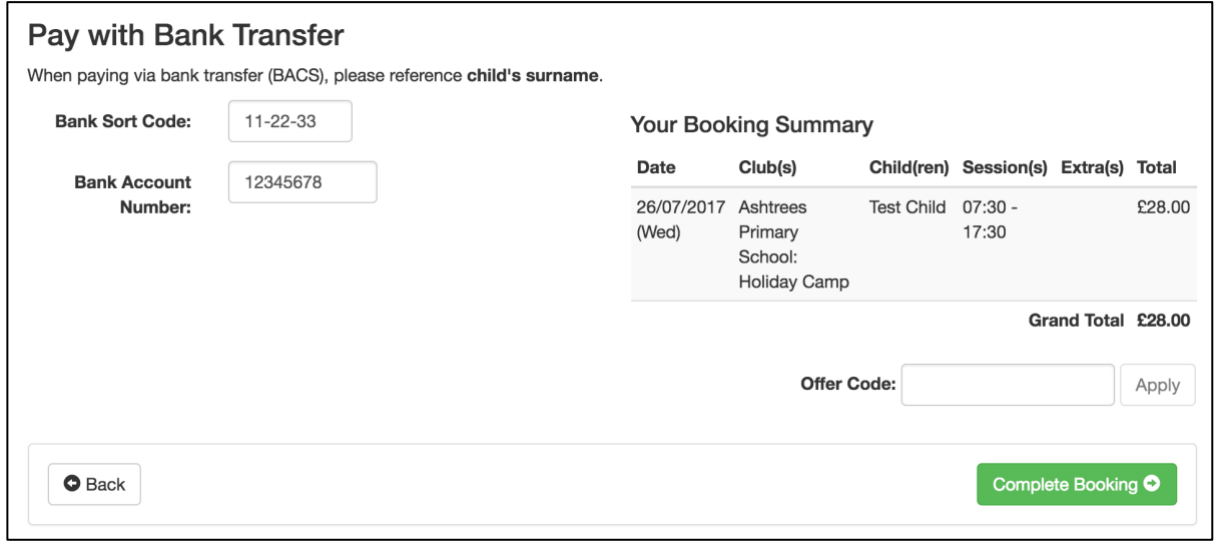

Please make sure you click the **Complete Booking O** button. Otherwise, your

booking will not be confirmed.